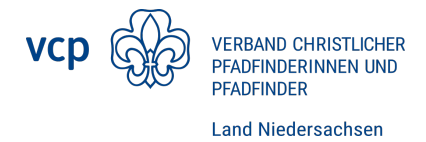

## Inhaltsverzeichnis

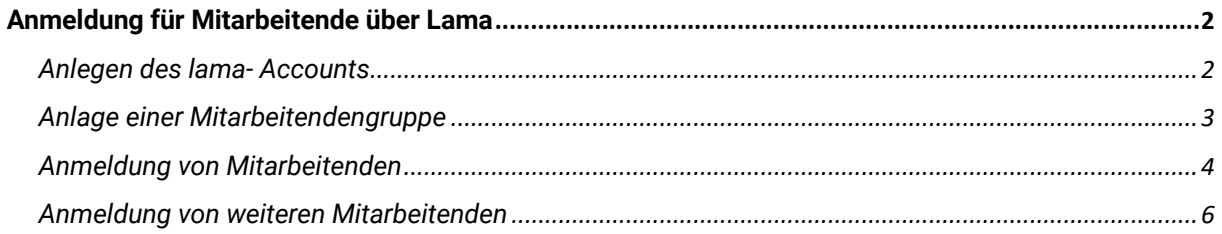

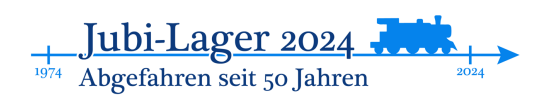

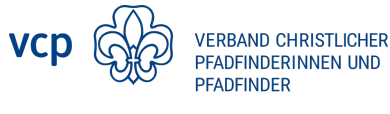

**Land Niedersachsen** 

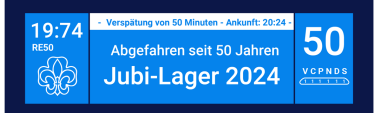

# <span id="page-1-0"></span>Anmeldung für Mitarbeitende über Lama

Die Anmeldung von Mitarbeitenden funktioniert in weiten Teilen ähnlich wie die Anmeldung für Gruppen.

#### <span id="page-1-1"></span>Anlegen des lama- Accounts

Zunächst ruft ihr die Seite [lama.vcp.de](https://lama.vcp.de/) auf. Hier loggt ihr euch entweder ein oder legt einen neuen Account an.

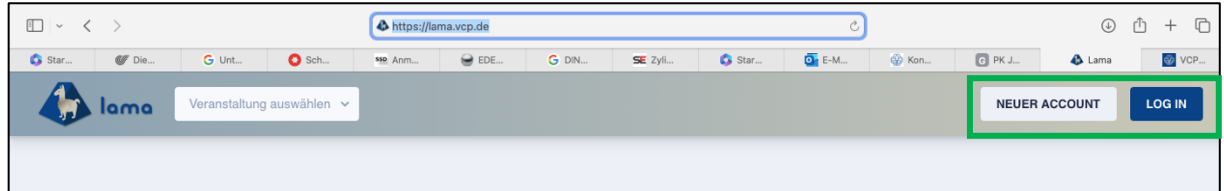

Nach dem erfolgreichen Login wählt ihr noch das Jubilager aus dem Dropdown-Menü links aus:

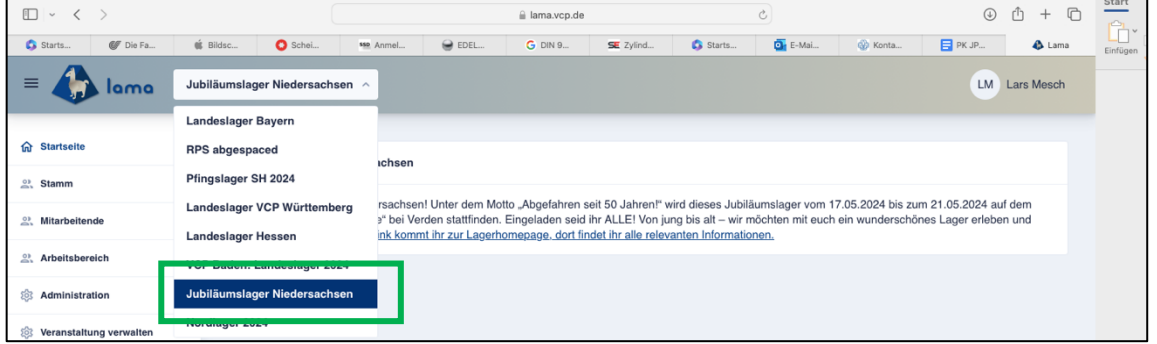

Nun wählt ihr im linken Seitenmenü den Punkt "Mitarbeitende" aus:

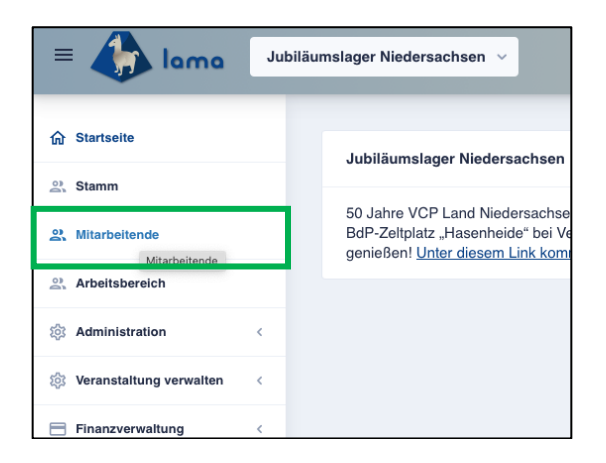

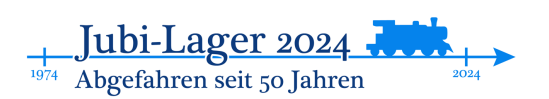

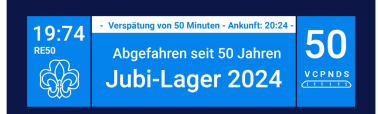

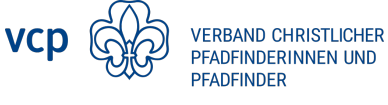

**Land Niedersachsen** 

### <span id="page-2-0"></span>Anlage einer Mitarbeitendengruppe

Ähnlich wie bei der Stammesanmeldung muss nun zunächst eine Mitarbeitendengruppe erstellt werden. Dazu gebt ihr eure Kontaktdaten ein und klickt dann auf "Anmeldung abschließen".

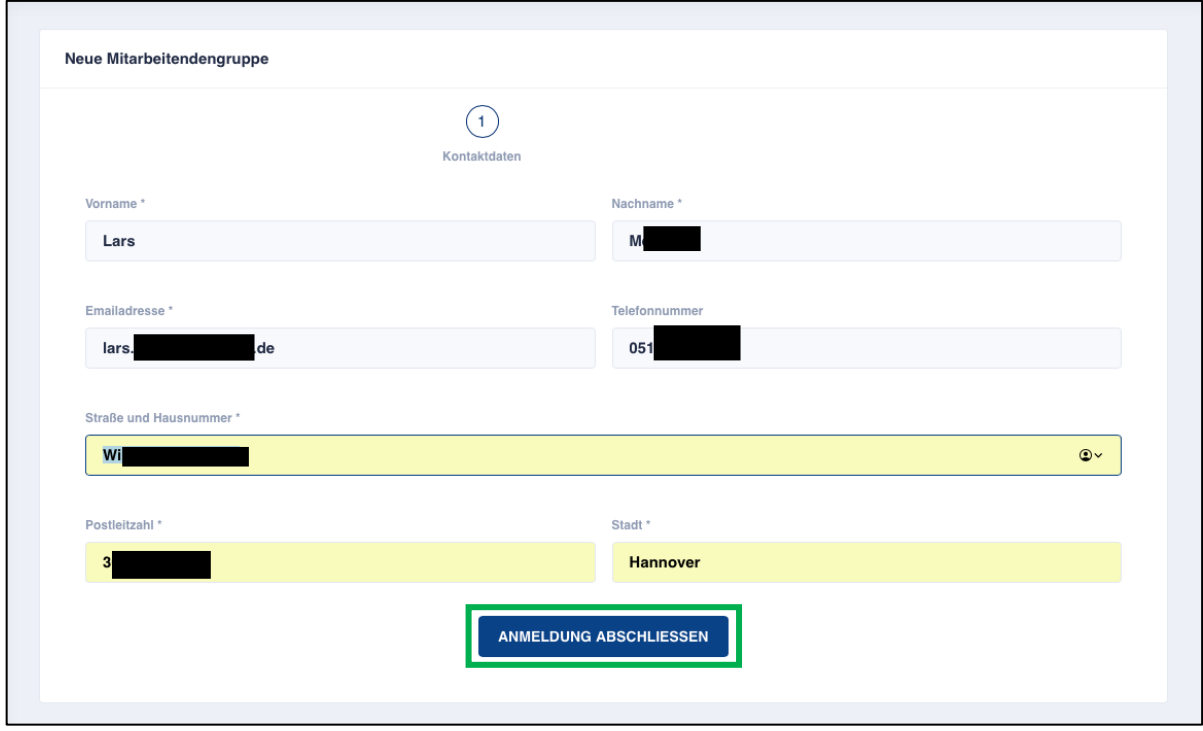

Jetzt werdet ihr zu einer Übersicht der Mitarbeitendengruppe weitergeleitet. Solltet ihr die nochmal bearbeiten wollen, geht das über den Stift.

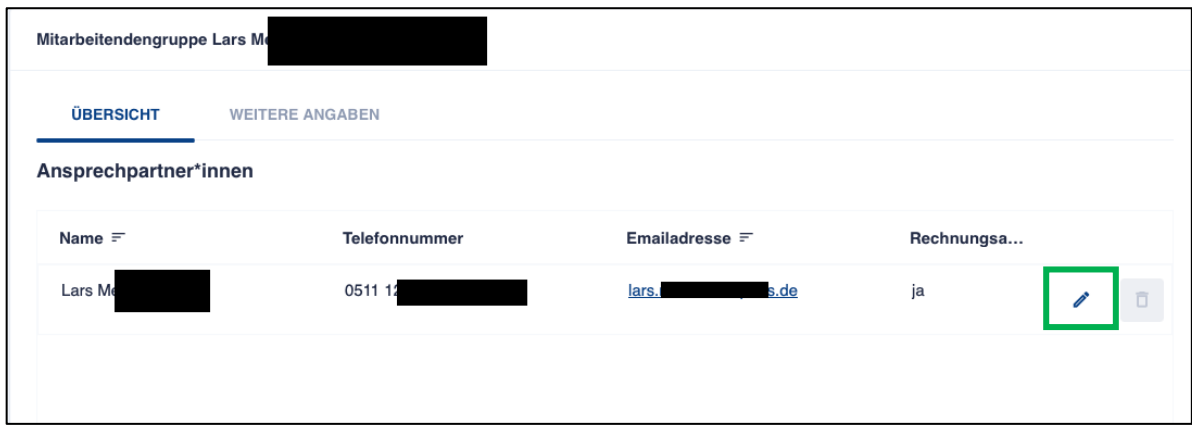

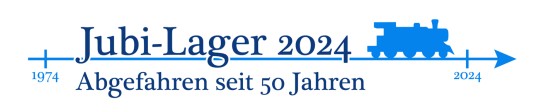

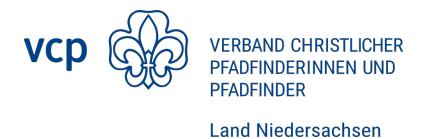

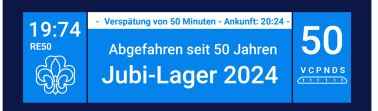

Unter "Weitere Angaben" müsst ihr noch Angaben zur An- und Abreise hinterlegen und dann mit "Speichern" bestätigen.

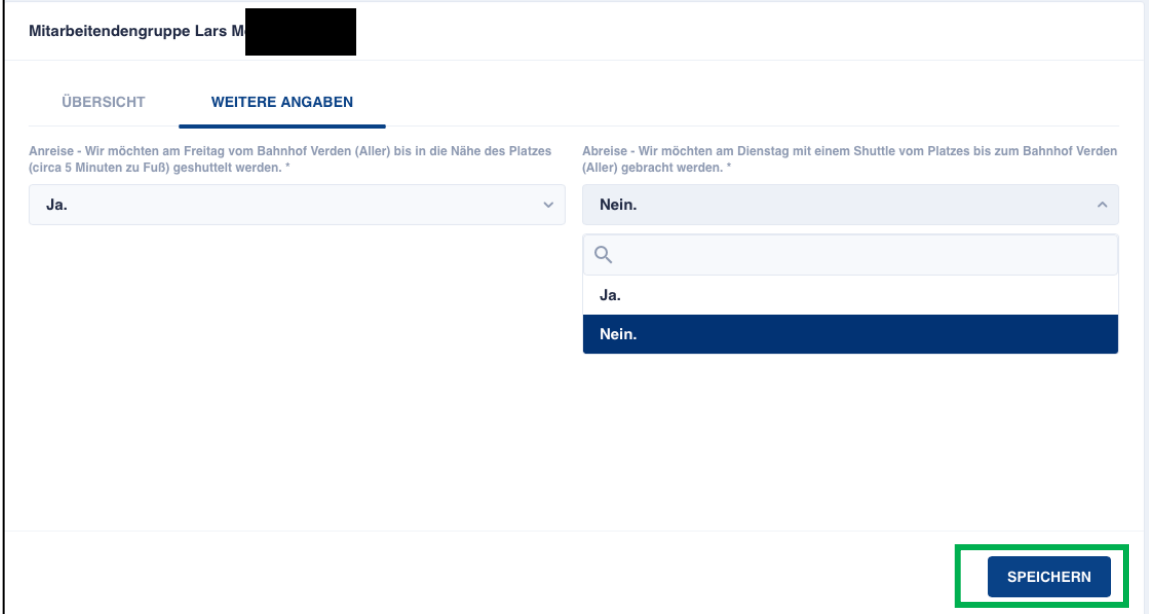

#### <span id="page-3-0"></span>Anmeldung von Mitarbeitenden

Im linken Menü wählt ihr nun den Punkt Teilnehmende aus und klickt dann auf "Neuer\*neue Teilnehmer\*in"

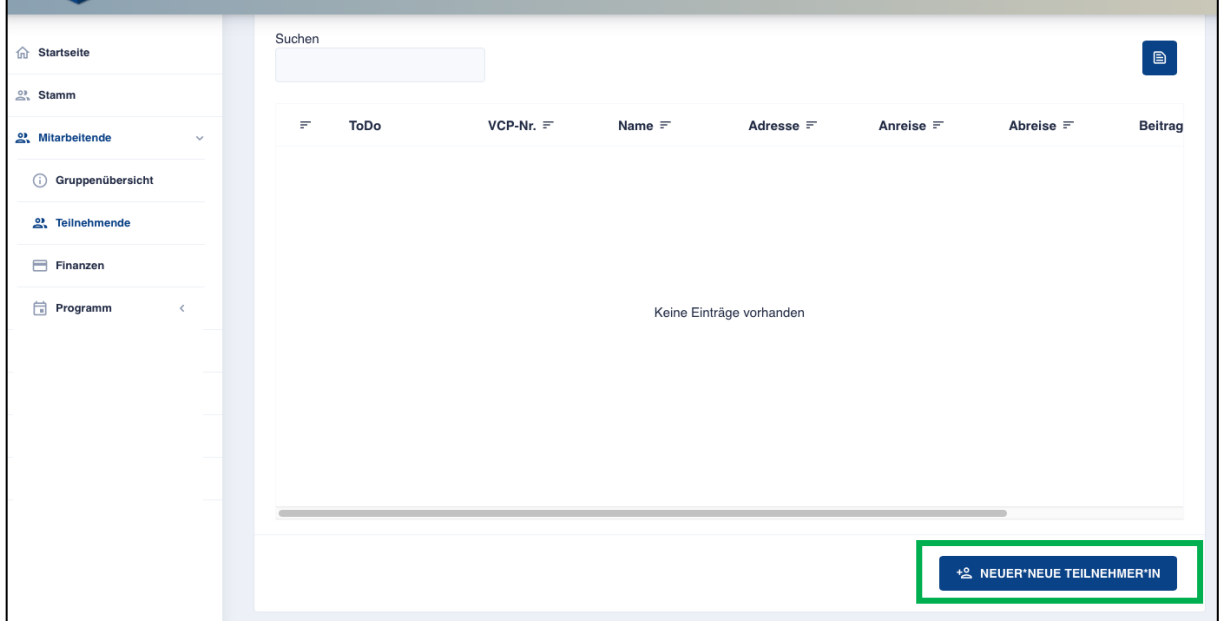

Hier könnt ihr nun Teilnehmende erfassen, wie ihr es auch mit den Stammesmitgliedern macht.

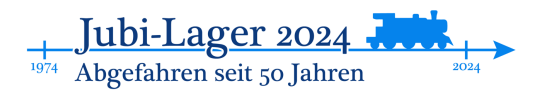

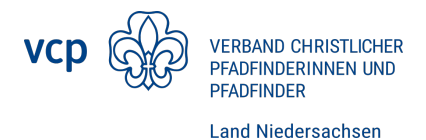

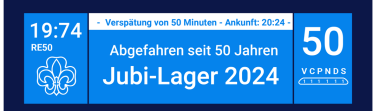

Ihr gebt zunächst die persönlichen Daten ein. Auch hier gilt: wenn die Person VCP-Mitglied ist, können nach Eingabe von Nachnamen und Mitgliedsnummer die Daten aus der Mitgliederdatenbank nachgeladen werden.

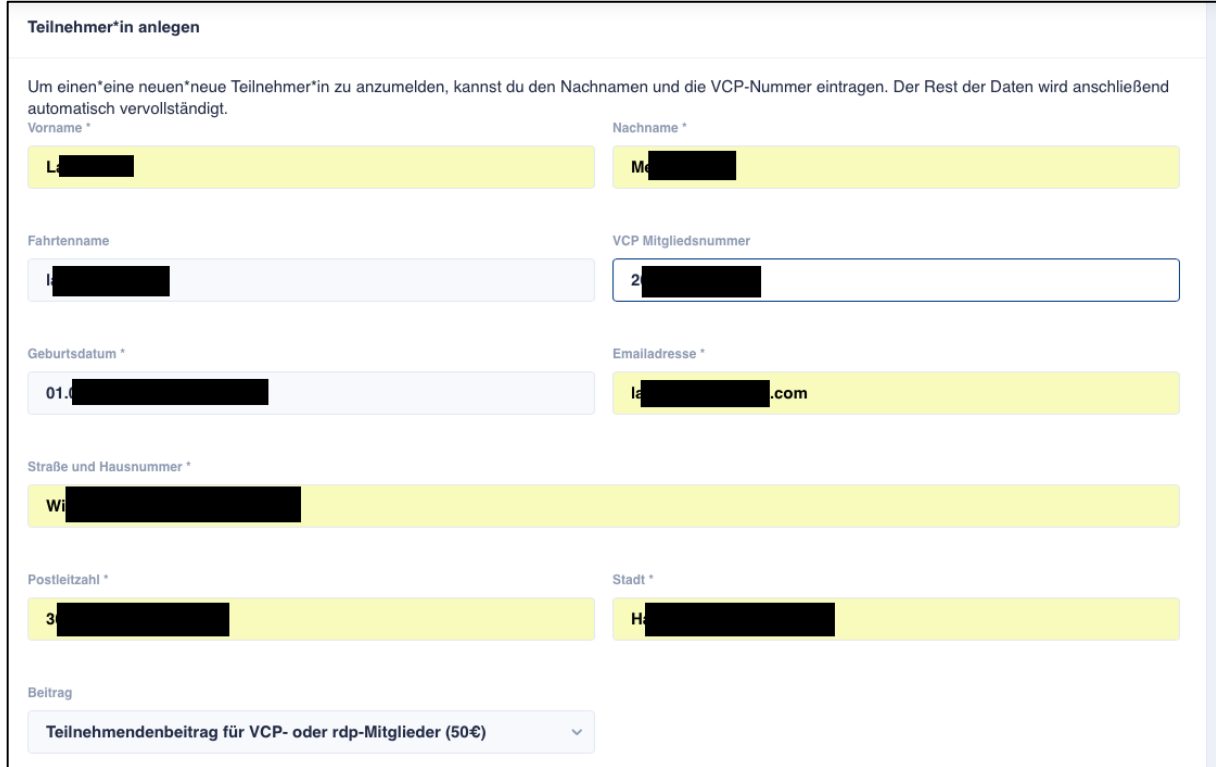

ACHTUNG: Wenn die Mitgliedsnummer nicht angegeben wird, kann nur der Beitrag für Nicht- VCP/ rdp- Mitglieder ausgewählt werden.

Ihr scrollt nun weiter runter und gebt die Anwesenheitszeiten ein. Hier können die Anwesenheitszeiten auch "gemischt" werden. Die Anwesenheit muss aber zum Schluss nochmal durch die Lageradministration bestätigt werden.

Über das Plus könnt ihr weitere Anwesenheiten einfügen.

Die Zeiten dürfen sich dabei nicht überschneiden.

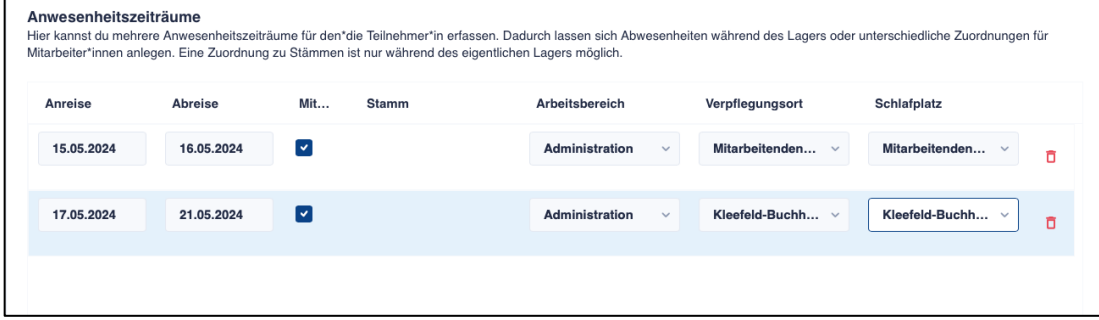

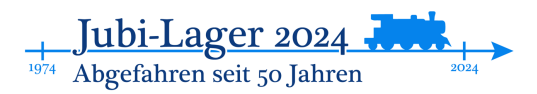

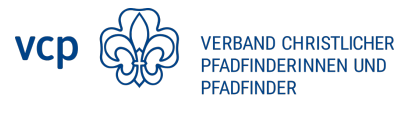

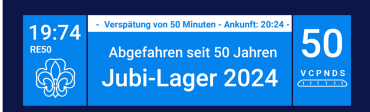

**Land Niedersachsen** 

Danach werden auch hier weitere Angaben gemacht und mit "Speichern" abgeschlossen. Bitte beachtet: Die Fragen nach der Fotoerlaubnis und den Teilnahmebedingungen sind Pflichtfelder.

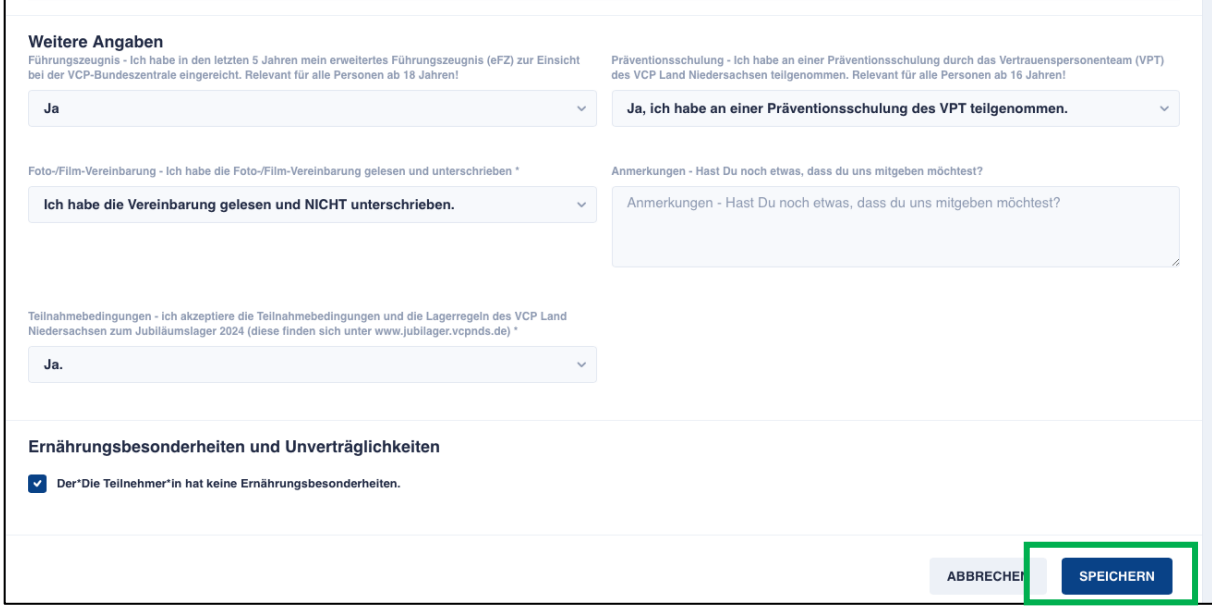

Der erste Teilnehmende ist nun angemeldet.

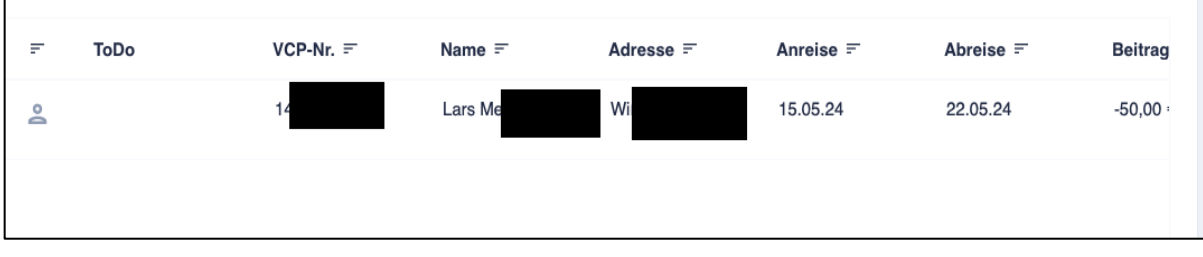

Änderungen könnt ihr auch hier über den Stift vornehmen. (Passte hier nicht mehr auf den Bildschirm.)

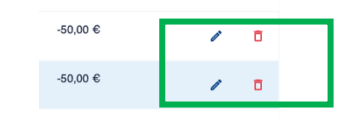

### <span id="page-5-0"></span>Anmeldung von weiteren Mitarbeitenden

Über die Schaltfläche könnt ihr weitere Mitarbeitende anmelden, etwa wenn ihr als Programmteam gemeinsam an den Start gehen wollt.

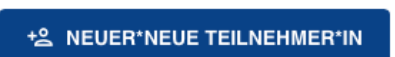

Dann vervollständigt ihr die Angaben wie schon bei dem\*der ersten Mitarbeitenden und schließt mit "Speichern" ab.

#### Erst jetzt seid ihr als Mitarbeitende angemeldet:

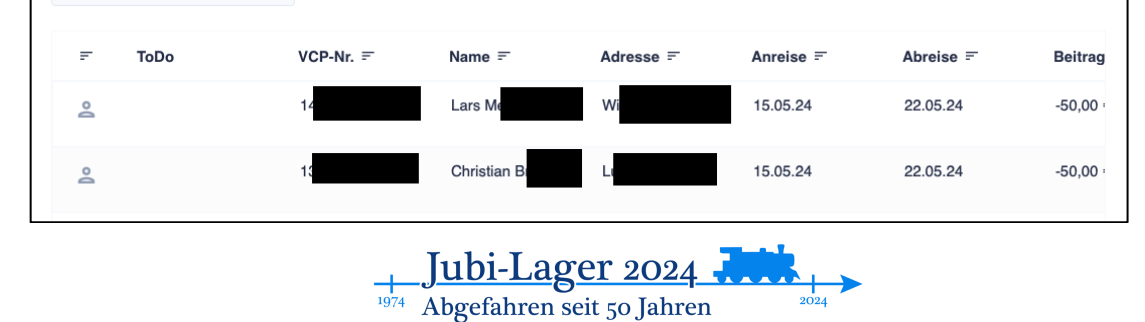